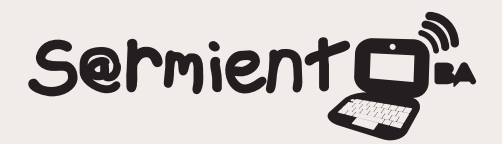

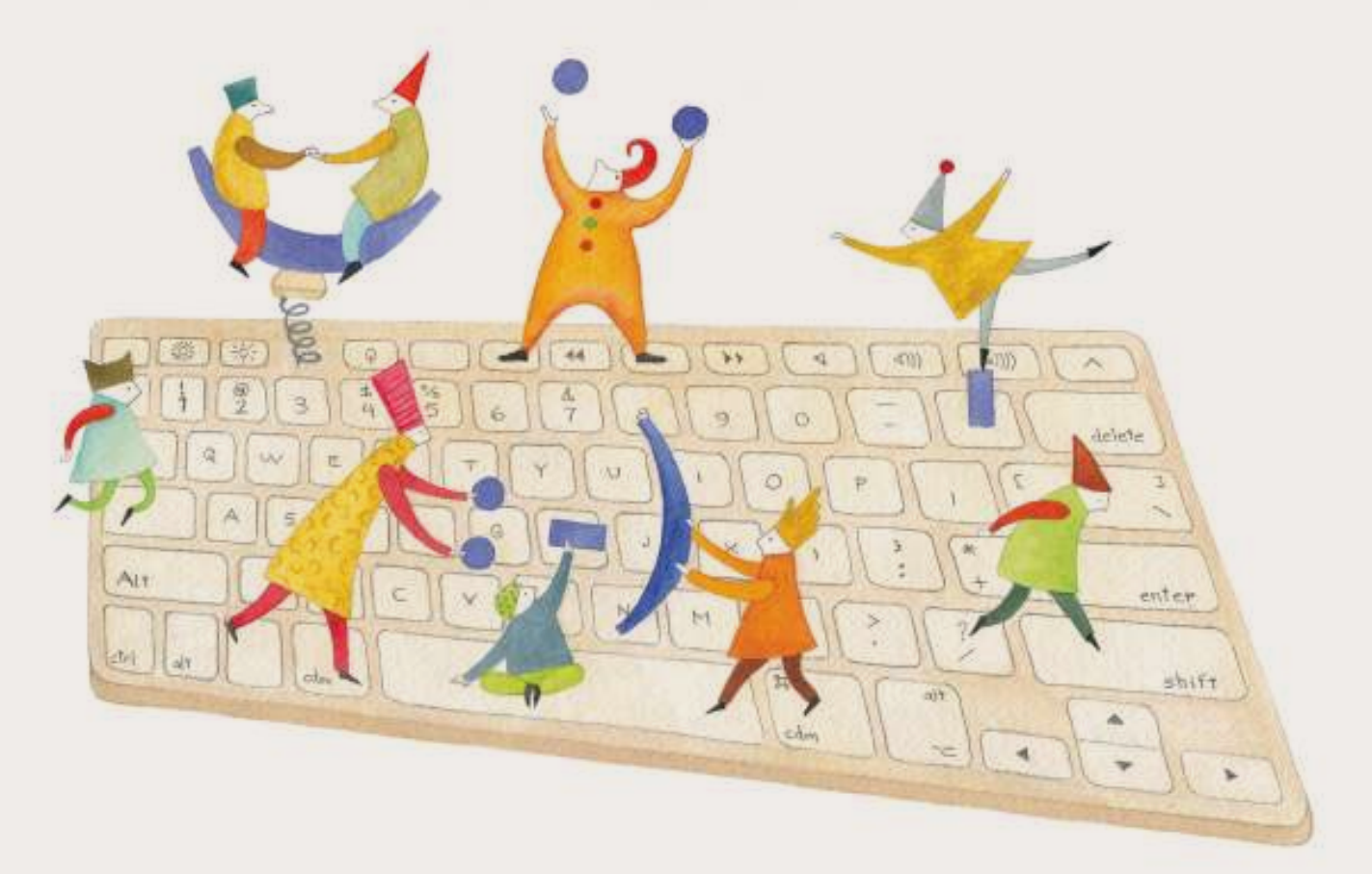

# **Tutorial Body of Art**

Sitio web para crear galerías temáticas.

COLECCIÓN DE APLICACIONES GRATUITAS PARA CONTEXTOS EDUCATIVOS

Plan Integral de Educación Digital Gerencia Operativa Incorporación de Tecnologías (InTec)

buenosaires.gob.ar/educacion flow educacionBA

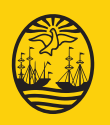

21-12-2024

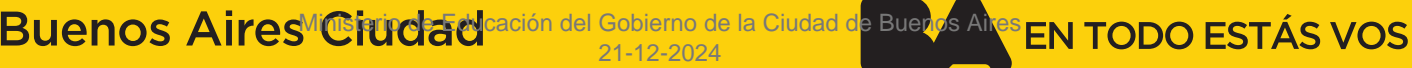

### **Prólogo**

Este tutorial se enmarca dentro de los lineamientos del Plan Integral de Educación Digital (PIED) del Ministerio de Educación del Gobierno de la Ciudad Autónoma de Buenos Aires que busca integrar los procesos de enseñanza y de aprendizaje de las instituciones educativas a la cultura digital.

Uno de los objetivos del PIED es "fomentar el conocimiento y la apropiación crítica de las Tecnologías de la Información y de la Comunicación (TIC) en la comunidad educativa y en la sociedad en general".

Cada una de las aplicaciones que forman parte de este banco de recursos son herramientas que, utilizándolas de forma creativa, permiten aprender y jugar en entornos digitales. El juego es una poderosa fuente de motivación para los alumnos y favorece la construcción del saber. Todas las aplicaciones son de uso libre y pueden descargarse gratuitamente de Internet e instalarse en cualquier computadora. De esta manera, se promueve la igualdad de oportunidades y posibilidades para que todos puedan acceder a herramientas que desarrollen la creatividad.

En cada uno de los tutoriales se presentan "consideraciones pedagógicas" que funcionan como disparadores pero que no deben limitar a los usuarios a explorar y desarrollar sus propios usos educativos.

La aplicación de este tutorial no constituye por sí misma una propuesta pedagógica. Su funcionalidad cobra sentido cuando se integra a una actividad. Cada docente o persona que quiera utilizar estos recursos podrá construir su propio recorrido.

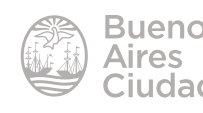

## Índice

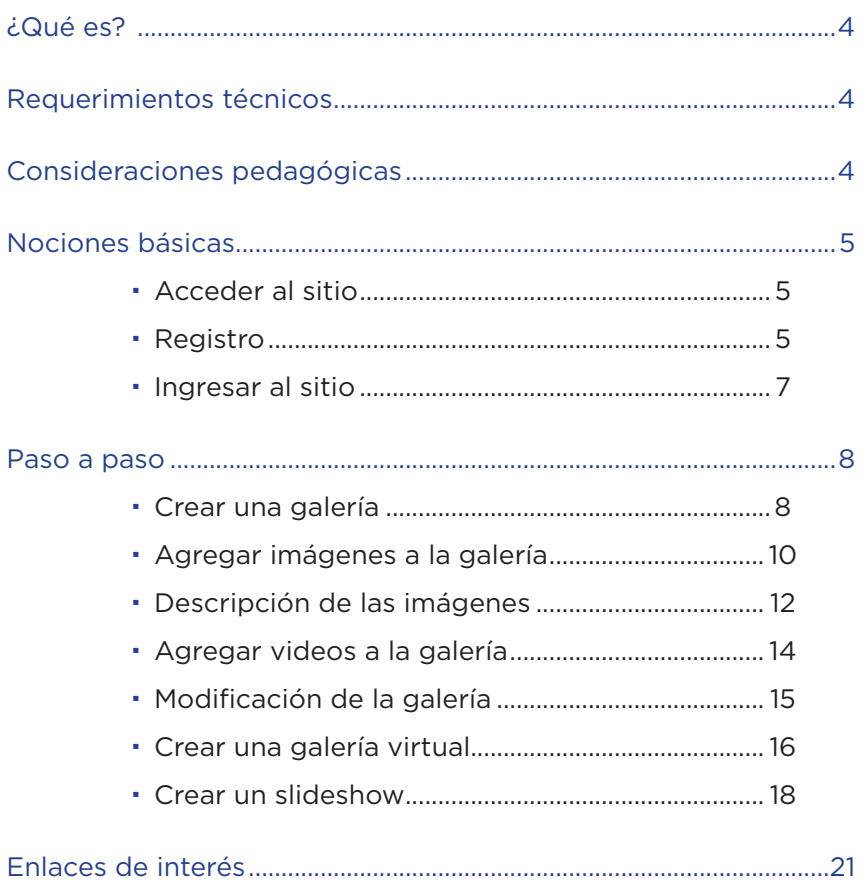

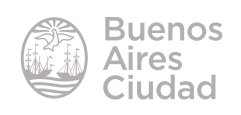

¿Qué es?

**Body of Art** es un espacio para promover obras de arte. Permite crear galerías temáticas, subir imágenes a ellas y exponerlas en pantalla.

Ofrece información sobre los autores de los cuadros e imágenes subidas a las galerías, así como noticias sobre del mundo del arte.

#### Requerimientos técnicos

- Puede utilizarse bajo los sistemas operativos Windows y GNU/Linux.
- Requiere acceso a internet.
- El registro es necesario para obtener una cuenta en Body of Art.
- La página se encuentra en idioma inglés.
- URL de la aplicación: http://www.bodyofart.com/es/

#### Consideraciones pedagógicas

**Nivel:** todos **Áreas sugeridas:** todas

Esta aplicación es apropiada para generar una galería virtual brindando la posibilidad de exponer las producciones de los niños

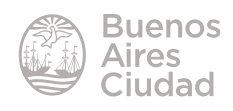

#### Nociones básicas

#### **Acceder al sitio**

Se puede acceder al sitio a través de la dirección http://www.bodyofart.com/es/ utilizando cualquier navegador.

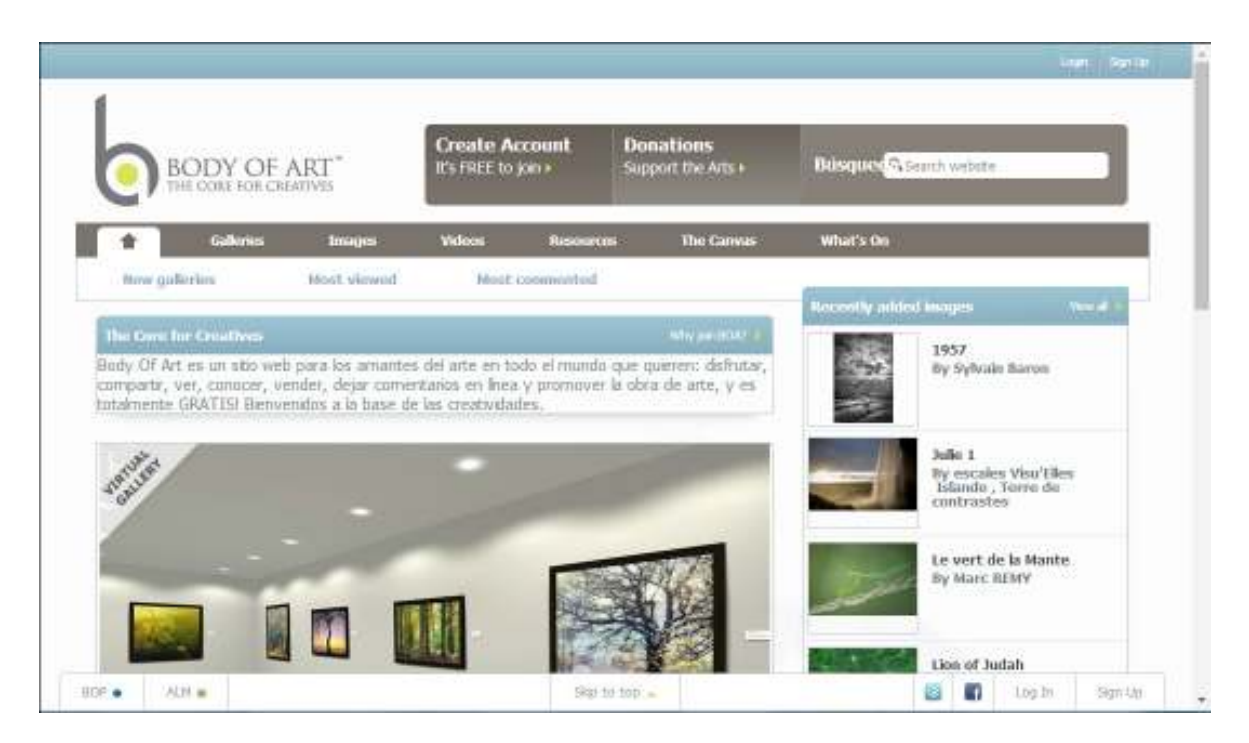

#### **F** Registro

El registro de manera gratuita en el sitio se realiza completando un formulario. En la página principal seleccionar la opción **Create account – It´s FREE to join** o bien elegir **Sign Up** en la parte superior de la ventana.

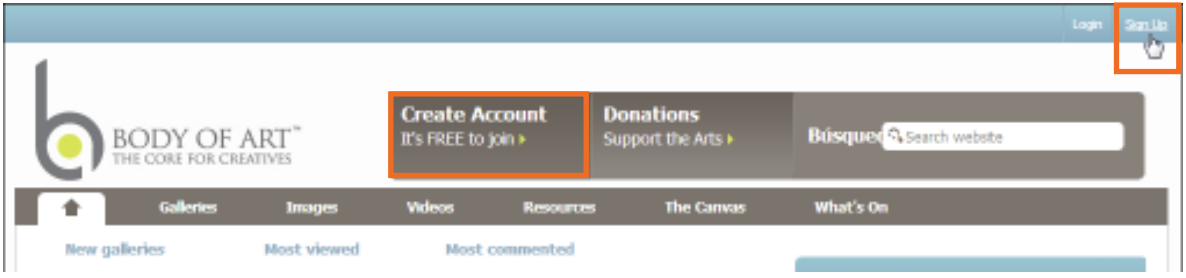

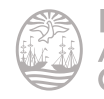

Completar los campos requeridos. Son obligatorios los campos que tienen un asterisco rojo. Los demás son opcionales.

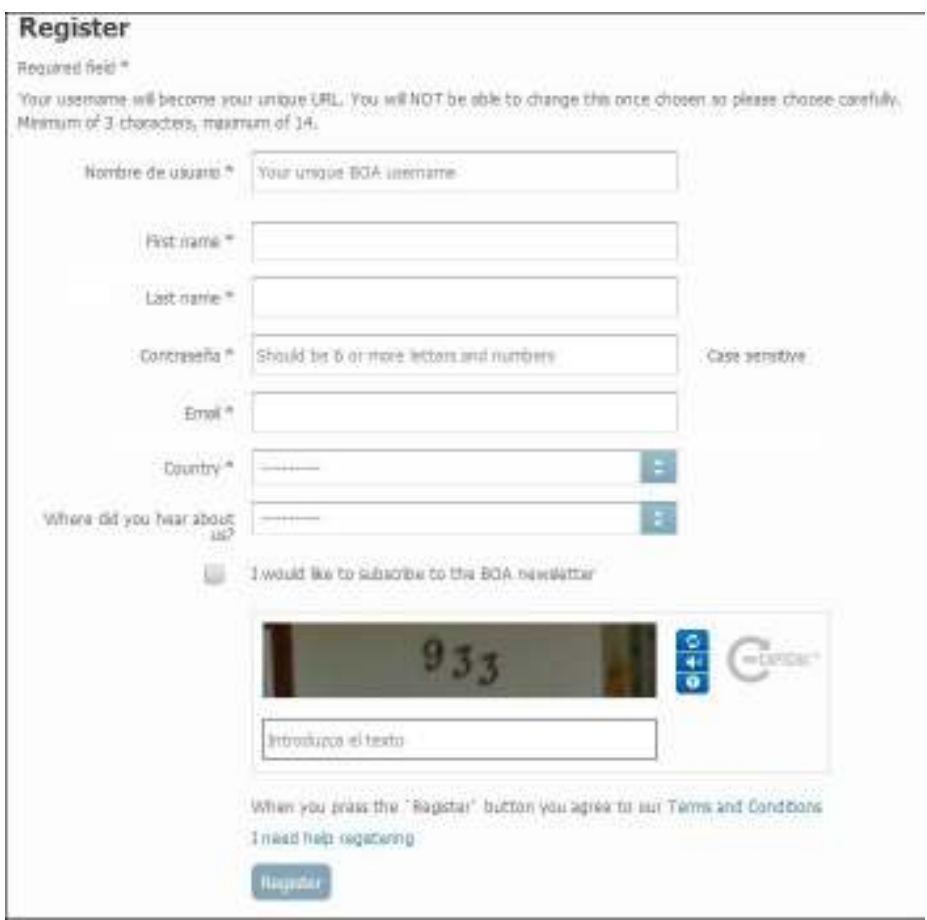

Una vez que los campos se completaron, presionar el botón **Register**. Si el formulario no contiene errores se observará un mensaje indicando que se finaliza el registro activando el email enviado.

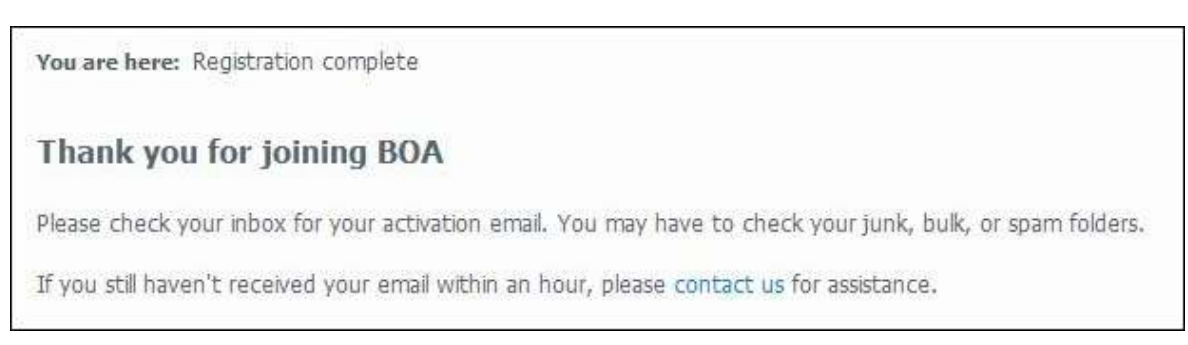

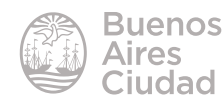

#### **F** Ingresar al sitio

Una vez creada y activada la cuenta se debe elegir la opción **Login** para ingresar.

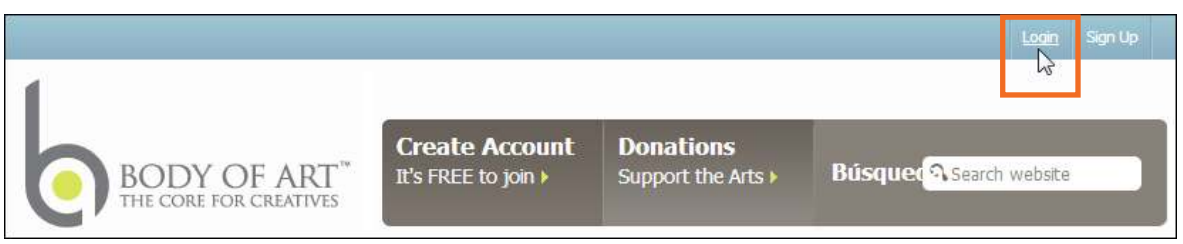

Se solicitará el ingreso del nombre de usuario y contraseña. Luego presionar el botón **Login.**

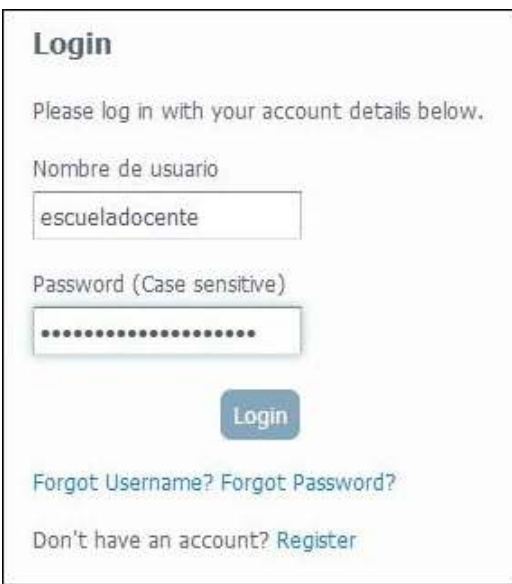

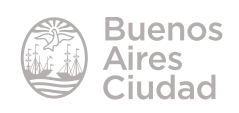

Paso a paso

#### f **Crear una galería**

En la barra que se encuentra en la parte superior derecha de la ventana acceder a la opción **My Account** (Mi cuenta).

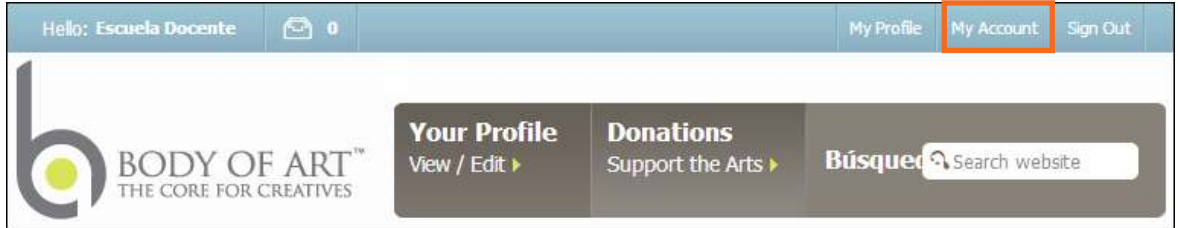

Elegir **My galleries** (Mis galerías) en el menú lateral. Seleccionar el botón **Create Gallery** para crear una nueva galería.

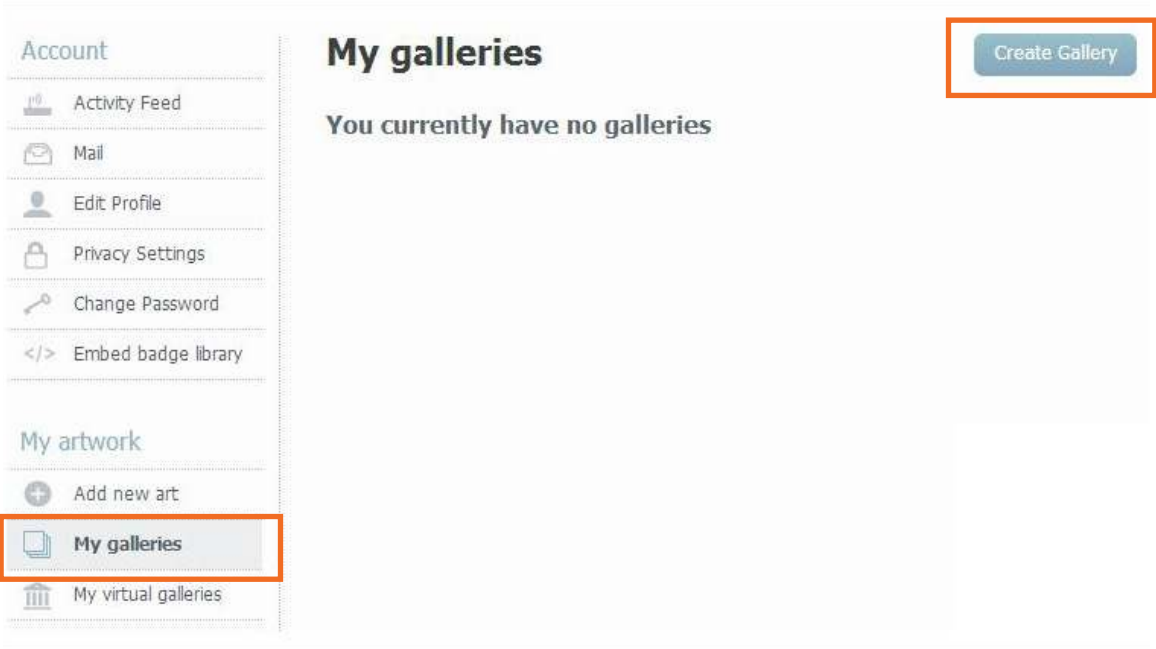

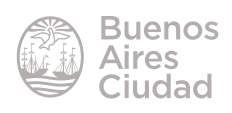

En la nueva ventana es necesario configurar ciertas características de la galería.

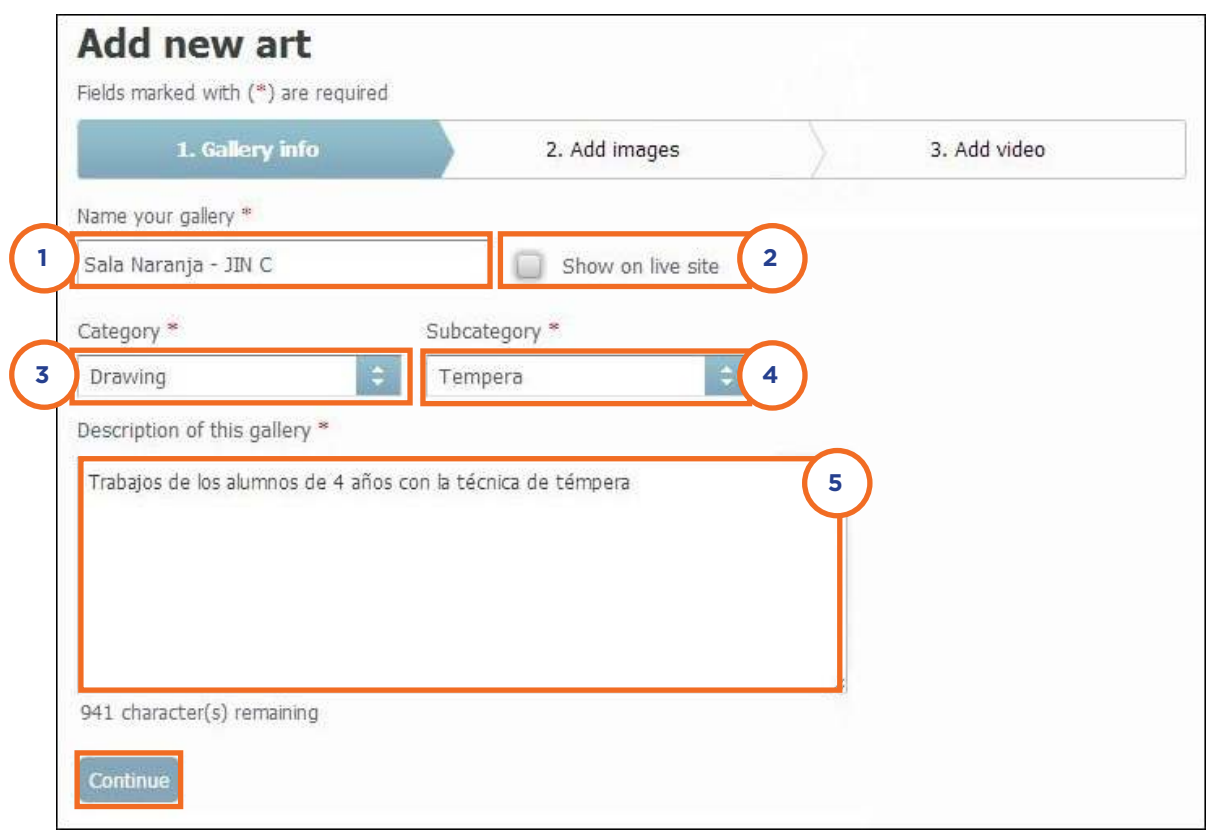

- 1. **Name your gallery:** nombre de la galería.
- 2. **Show on live site:** mostrar en el sitio en vivo.
- 3. **Category:** permite seleccionar la categoría del dibujo. Se refiere al tipo de imagen.

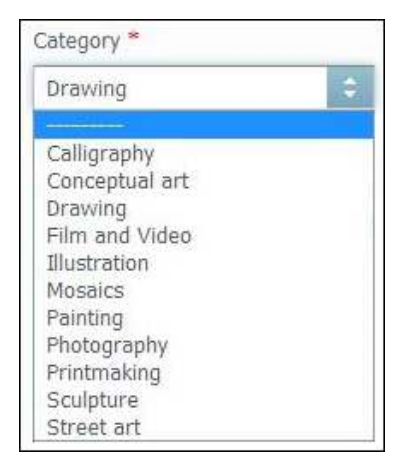

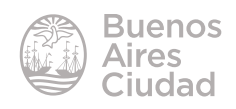

4. **Subcategory:** permite seleccionar la sub-categoría del dibujo. Se refiere a la técnica empleada. Las opciones se modifican según la categoría elegida.

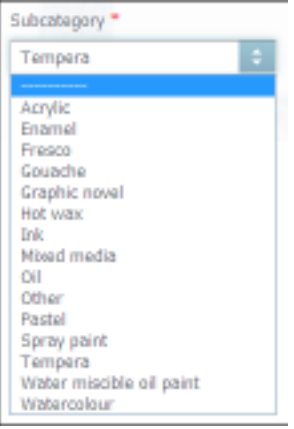

5. **Description of this gallery:** descripción de la galería. Se sugiere incorporar un resumen de las imágenes que contendrá.

Una vez que se completó la información, presionar el botón **Continue**.

#### f **Agregar imágenes a la galería**

Una vez creada la galería, el siguiente paso es agregarle imágenes. Se recomienda que no supere las 20 imágenes para que el usuario que accede a la galería no necesite pasar de página para ver el contenido completo.

Tener en cuenta que el tamaño de las imágenes no puede superar los 3 Mb y sus dimensiones no pueden superar los 2500 pixeles de alto y ancho.

El sitio sugiere que las imágenes se encuentren en RGB ya que con CMYK se puede alterar la visión de los colores originales.

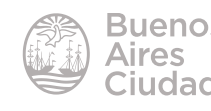

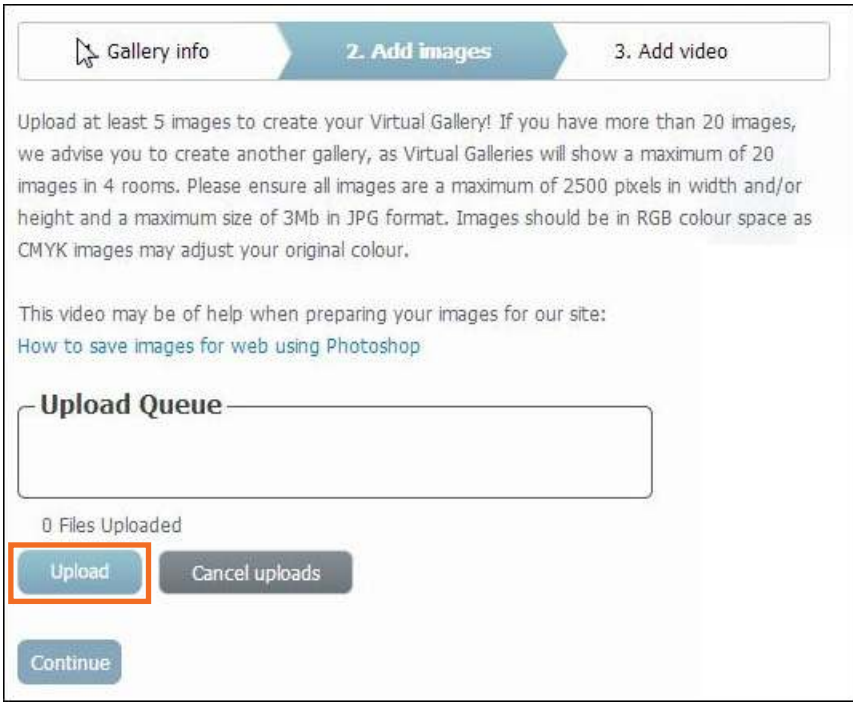

Para comenzar a subir imágenes presionar el botón **Upload**. Se abrirá una ventana donde podrán elegirse los archivos deseados.

Permite seleccionar varias imágenes juntas presionando la tecla **CTRL (Control)** mientras se eligen.

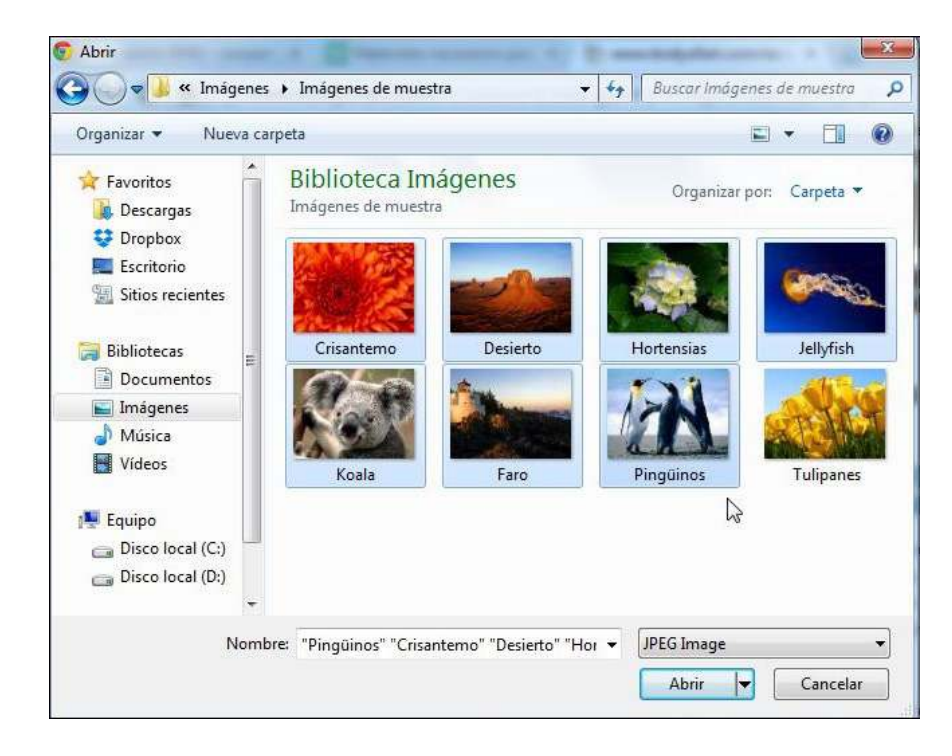

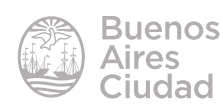

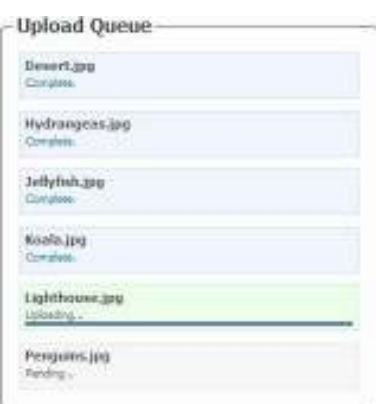

Presionar el botón **Subir.** Se mostrará la progresión de la subida de las imágenes.

El tiempo de subida dependerá del peso de las imágenes y de la velocidad de conexión. En el caso de que alguna imagen fuera rechazada, anula la subida de dicha imagen y continúa con las siguientes. Solo acepta imágenes de formato JPG.

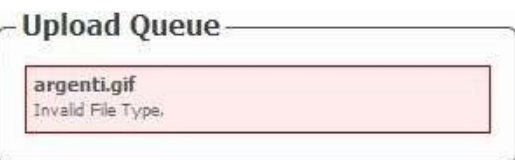

#### **EXECUTE:** Descripción de las imágenes

Una vez subidas las imágenes el sitio ofrece la opción de modificar las características de las mismas en cada una.

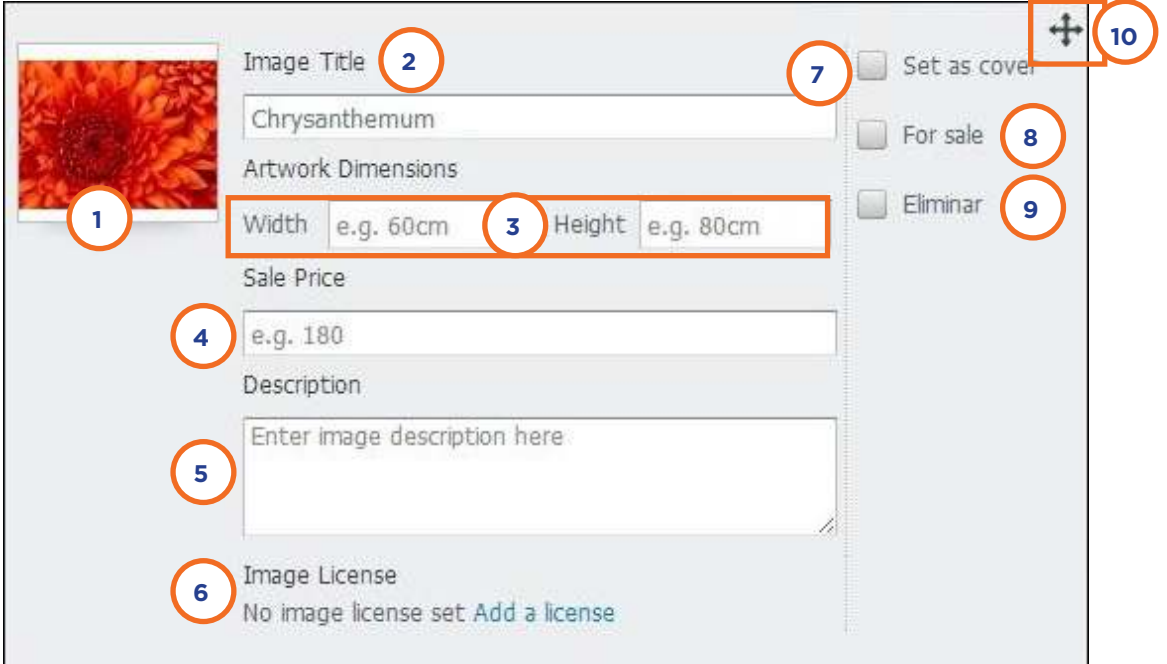

- 1. Vista en miniatura de la imagen subida.
- 2. **Image Title:** nombre o título de la imagen. Toma por defecto el nombre del archivo subido.
- 3. **Width Height:** dimensiones de la imagen. Se puede personalizar la visión de alto (Height) y ancho (Width) de la imagen en centímetros.
- 4. **Sale Price:** precio, en el caso de que la imagen se encuentre a la venta. Esta casilla se activa si está tildada la opción del punto 8.
- 5. **Description:** descripción de la imagen.
- 6. **Image License:** licencia de la imagen. Se selecciona qué tipo de uso le pueden dar los usuarios que visitan la galería a esta imagen. Para obtener más información sobre licencias de uso ingresar a http://integrar.bue.edu.ar/integrar/blog/articulo/como-producir-recursos-educativos-abiertos/

7. **Set a cover:** establecer como carátula. Al activar esta opción, la imagen se convierte en la carátula de la galería.

- 8. **For sale:** para la venta. Al activar esta opción se declara que la imagen se encuentra a la venta. Puede observarse que se activa el recuadro de Precio.
- 9. **Eliminar:** al activar esta opción se elimina la imagen cuando se guarden los cambios.
- 10. **Herramienta para mover**. Permite ordenar las imágenes trasladándolas con el mouse.

Al presionar el botón **Continuar** se guardan todos los cambios realizados previamente en cada una de las imágenes.

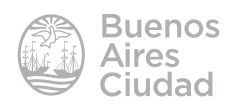

#### f **Agregar videos a la galería**

Las galerías permiten incorporar videos que se encuentren previamente ubicados en un sitio de almacenamiento de videos como YouTube, Vimeo, etc.

Los videos ubicados en un sitio de almacenamiento cuentan con una dirección URL. Antes de subir un video a la galería se debe copiar esa dirección URL y pegarla en el cuadro correspondiente.

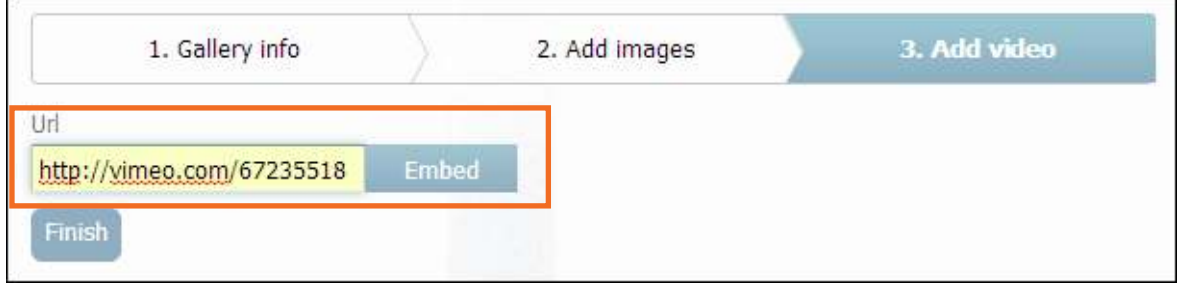

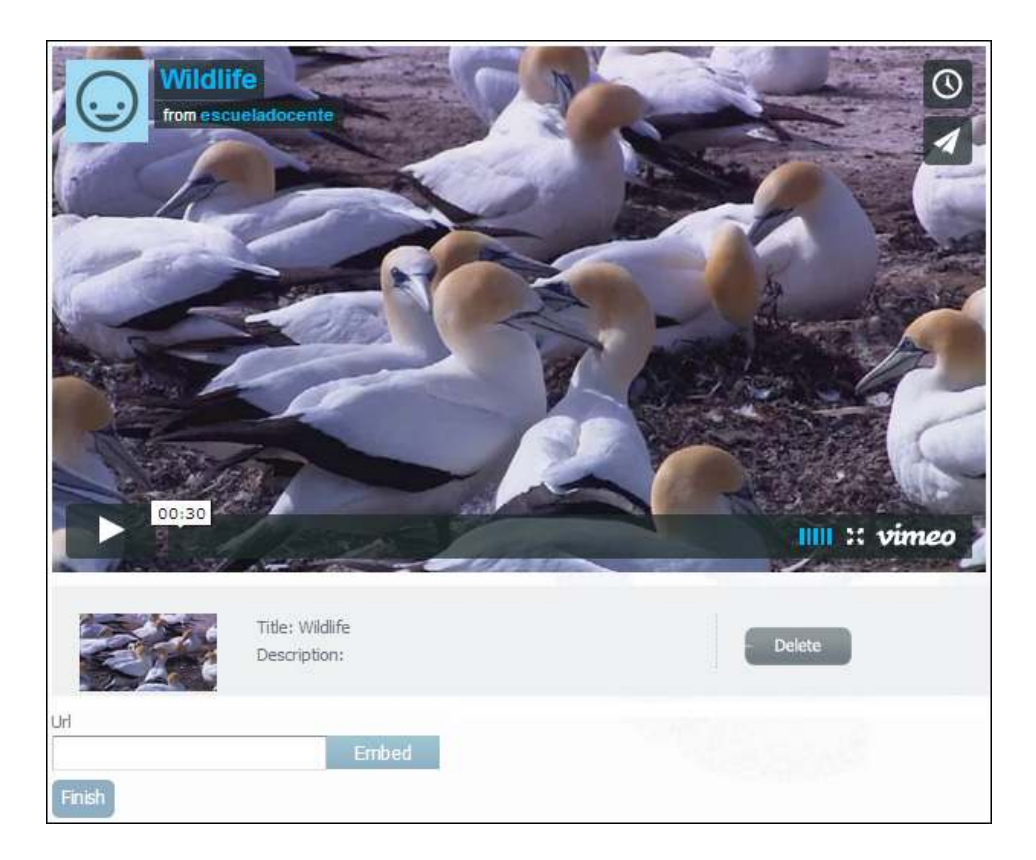

Luego presionar el botón **Embed** y se incrustará en la galería el video elegido.

Se cuenta con el botón **Delete** que permite eliminarlo de la galería.

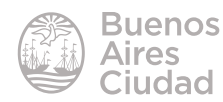

#### **EXECUTE:** Modificación de la galería

Una vez creada la galería aparecerá en la lista Mis Galerías desde donde es posible configurar ciertas características de la misma.

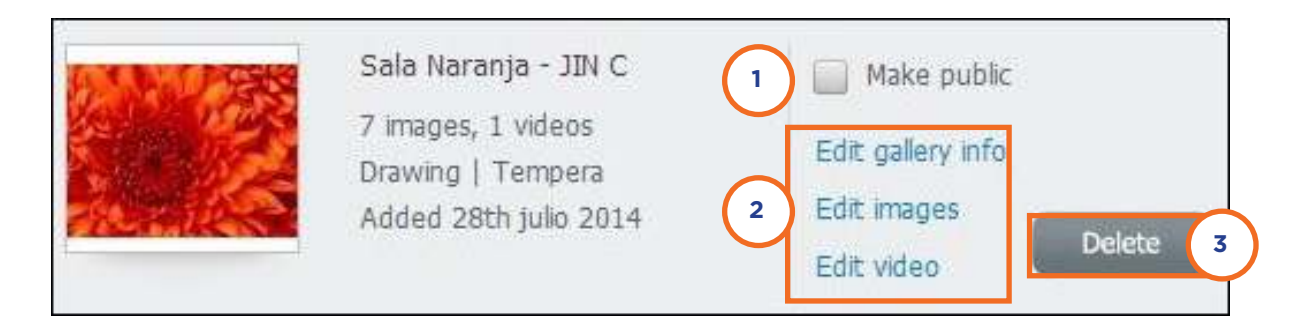

- 1. **Make Public:** al estar tildada esta opción la galería se hace pública. Esto implica que todos los usuarios pueden ver las imágenes que integran la galería y se habilita el recorrido virtual 3D
- 2. **Edit gallery info:** configurar datos generales de la galería. **Edit images:** editar imágenes. Permite agregar y editar las existentes. **Edit video:** editar videos. Permite agregar videos o editar las características de los existentes.
- 3. **Delete:** elimina la galería completa. Se debe tener en cuenta que se eliminan las imágenes y los videos que hay en ella.

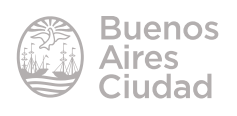

#### **F** Crear una galería virtual

La galería virtual consiste en la simulación de una galería de arte física, donde se aprecian los cuadros o imágenes como si estuvieran colgados de una pared. Elegir en el menú superior la opción **My account** (Mi cuenta). En el menú de la izquierda seleccionar **My virtual galleries** (Mis galerías virtuales) dentro de la categoría **My Artwork** (Mis obras de arte).

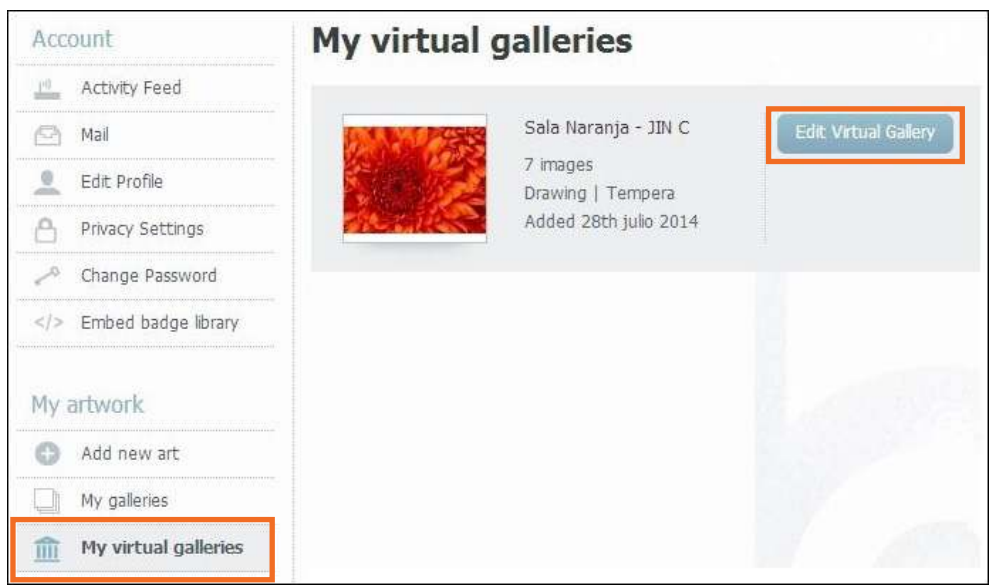

Seleccionar el botón **Edit Virtual Gallery** (Editar la galería virtual).

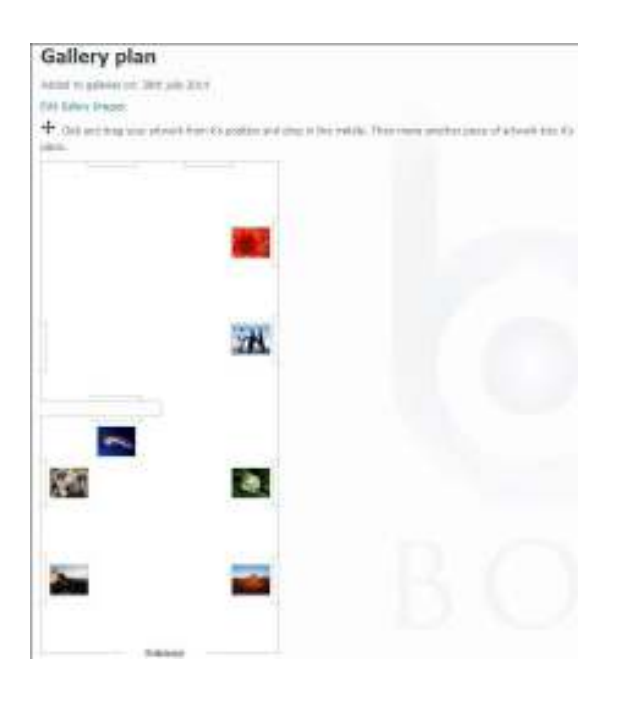

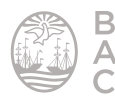

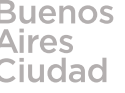

Se presenta el plano de una galería de arte que permite colocar las imágenes sobre las paredes de la misma. Las imágenes se pueden mover libremente con el puntero del mouse. Guardar los cambios presionando el botón **Save**.

Para poder ver la galería virtual se ingresa a la galería de imágenes y se selecciona la opción **View this art in a Virtual Gallery** (Ver arte en la Galería Virtual).

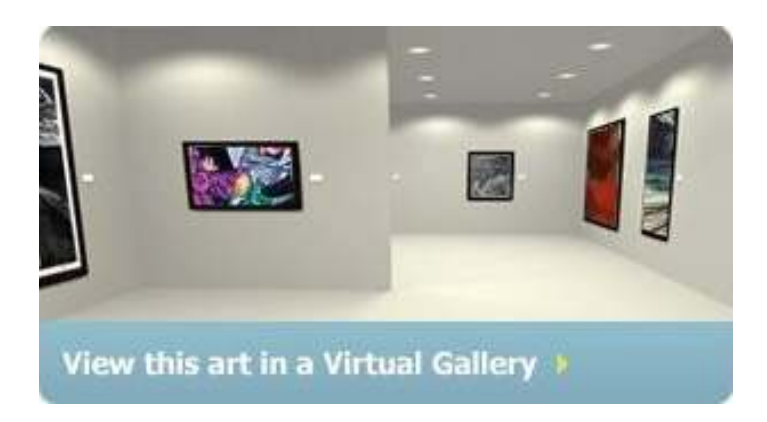

Cuando se selecciona esta opción se emula una puerta vidriada de acceso a la galería.

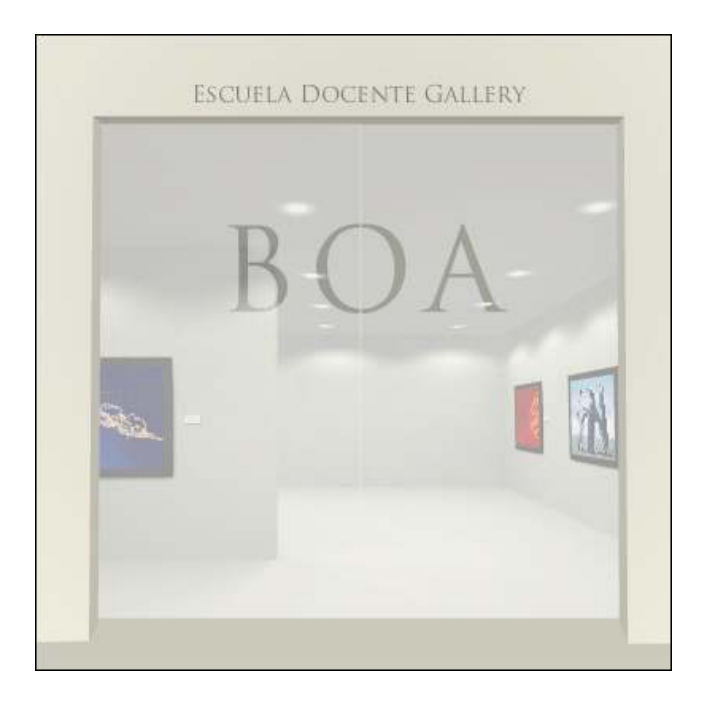

Pulsar sobre ella para acceder a la galería. Pueden observarse las imágenes como si estuvieran expuestas en el museo.

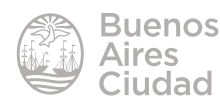

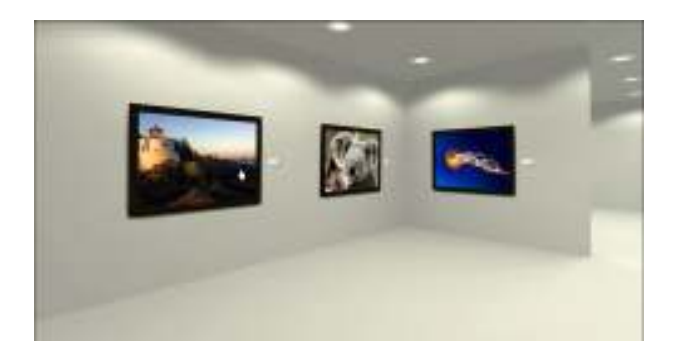

La galería puede recorrerse utilizando el *mouse* o las teclas de movimiento del teclado. Para ver en detalle las imágenes pulsar sobre ellas.

#### **F** Crear un *slideshow*

Un *slideshow* es una presentación de imágenes. Se observa una por una a pantalla completa y cambian de forma automática con un tiempo de exposición. Elegir en el menú superior la opción **My account** (Mi cuenta). En el menú de la izquierda seleccionar **Create new slideshow** (Crear nueva presentación) dentro de la categoría **My art collection** (Mis colecciones de arte).

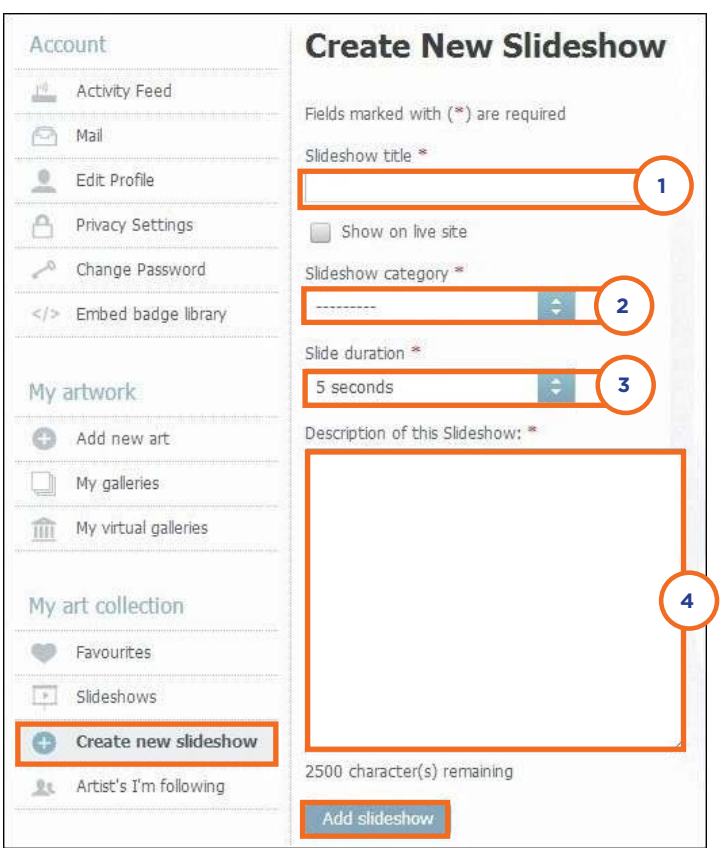

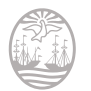

- 1. **Slideshow title:** título del *slideshow* o presentación.
- 2. **Slideshow category:** categoría de la presentación.
- 3. **Slide duration:** duración de exposición de las imágenes en pantalla.
- 4. **Description of this Slideshow:** descripción de la presentación.

Una vez que se completaron los campos, presionar el botón **Add slideshow.** Se observará en pantalla la presentación sin contenido.

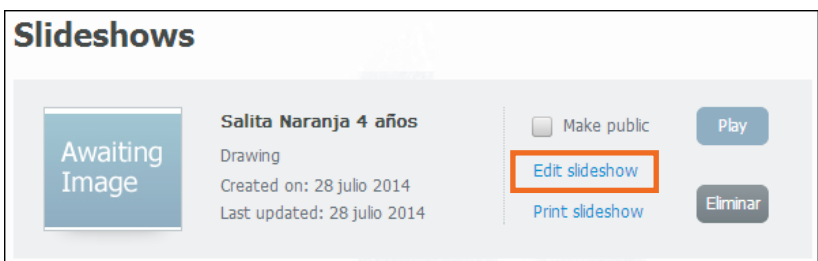

Seleccionar la opción **Edit slideshow** para elegir las imágenes que se verán en la presentación. Elegir la opción **Select from your favourite images and galleries**.

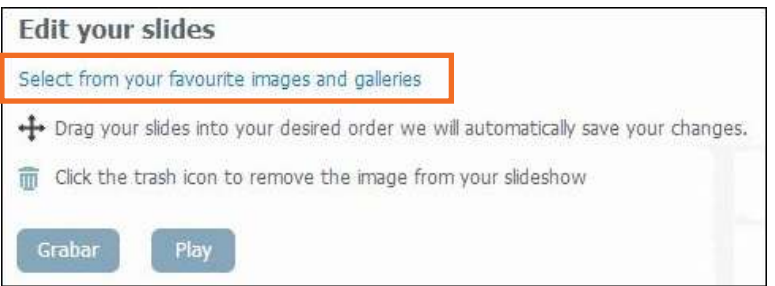

Se listan todas las galerías con sus imágenes. Se debe abrir el menú desplegable de cada una y seleccionar el slideshow al cual se quiere adjuntar.

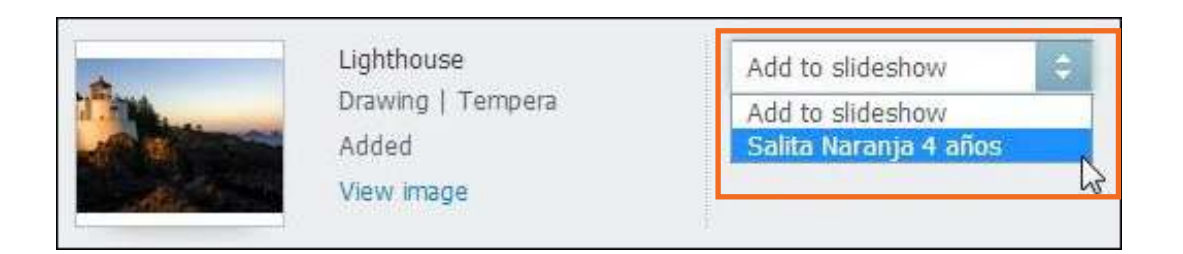

El orden de presentación de las imágenes se puede modificar con las opciones del menú desplegable **Order by** (Ordenar por).

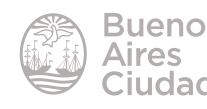

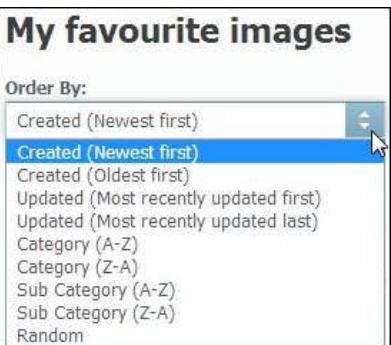

Presionar el botón **Play** para comenzar a exponer las fotos en pantalla completa. En la parte inferior de la ventana se observan las miniaturas de las imágenes que integran la presentación.

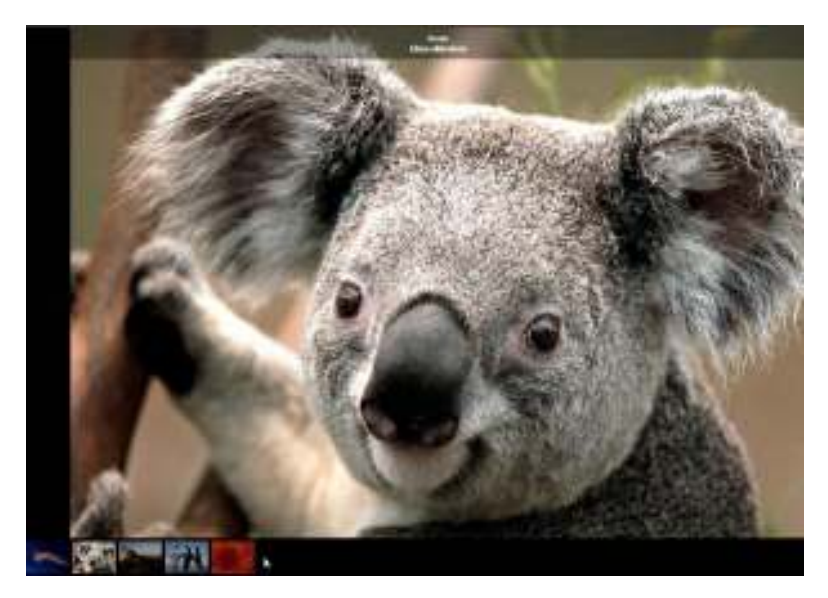

Luego de haber sido creado el *slideshow* puede ser modificado seleccionando la opción **Edit slideshow**.

Se observan las imágenes de la presentación en miniaturas. Cada una de ellas cuenta, en su parte superior, un ícono para eliminarla de la presentación.

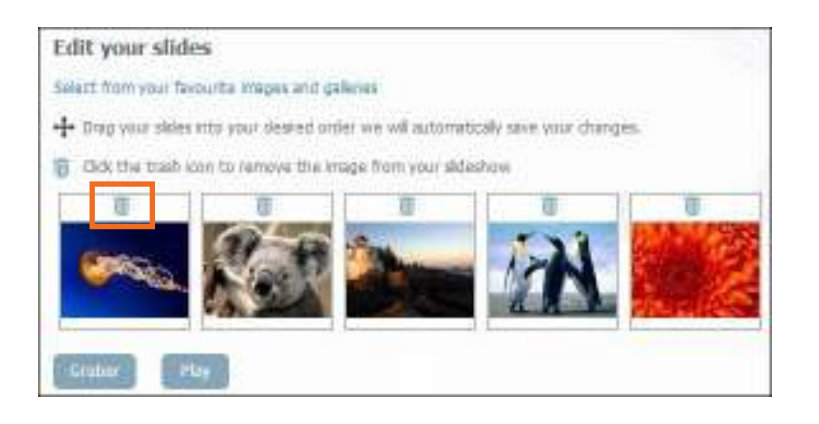

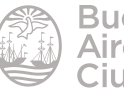

Enlaces de interés

Sitio oficial: http://www.bodyofart.com/es/

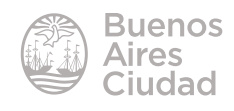

Contacto: ayuda.pedagogico.digital@bue.edu.ar

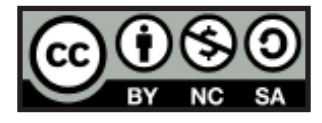

Esta obra se encuentra bajo una Licencia Attribution-NonCommercial-ShareAlike 2.5 Argentina de Creative Commons. Para más información visite http://creativecommons.org/licenses/by-nc-sa/2.5/ar/

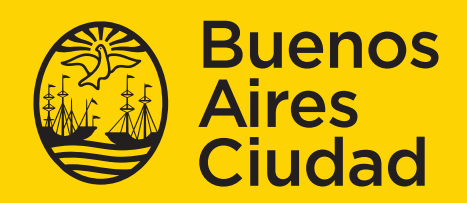

Ministerio de Educación del Gobierno de la Ciudad de Buenos Aires 2lucacx